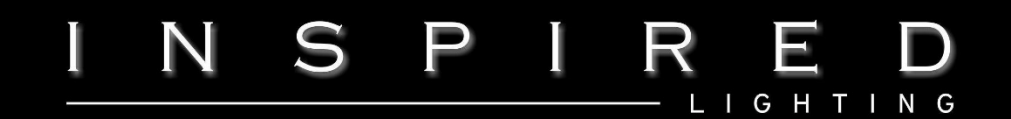

# **Registered Trade Area & Placing Orders**

Only available to trade customers with personalised registered log in

# **Homepage -** Login

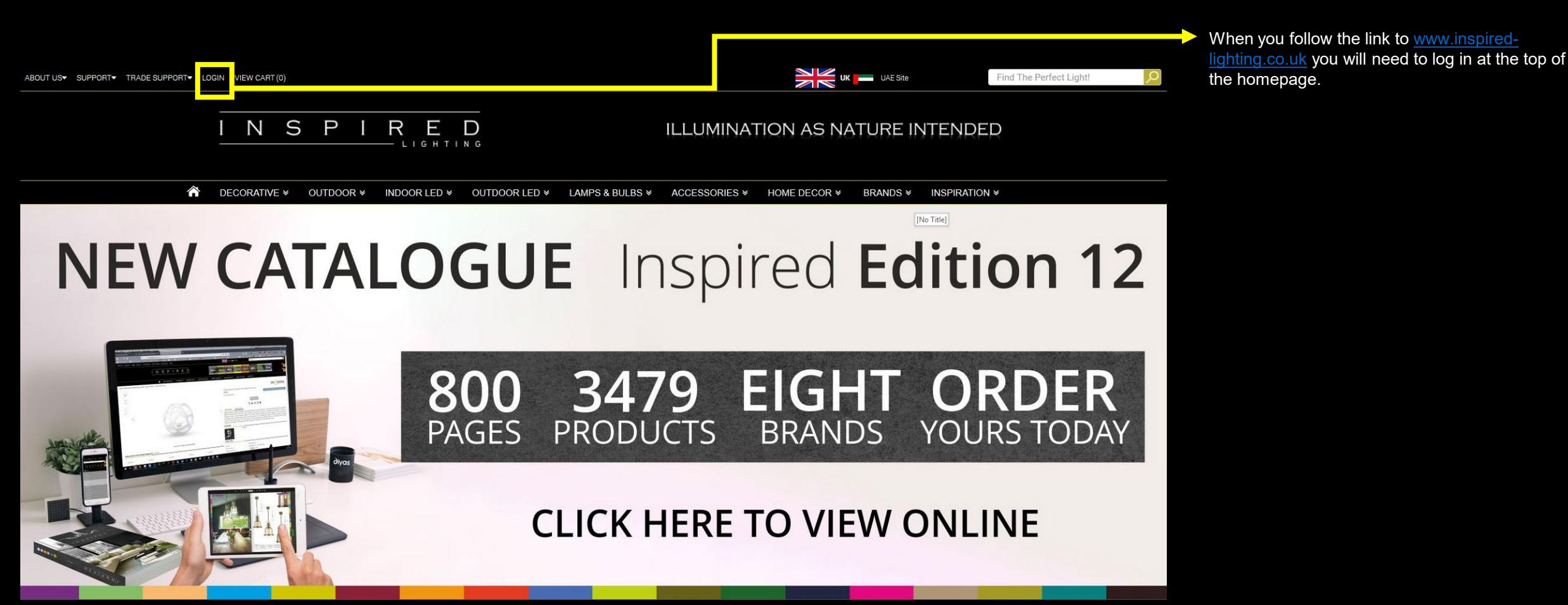

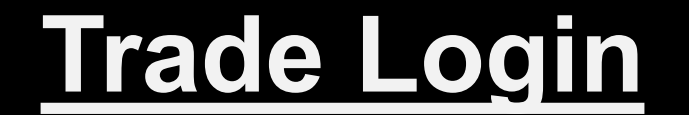

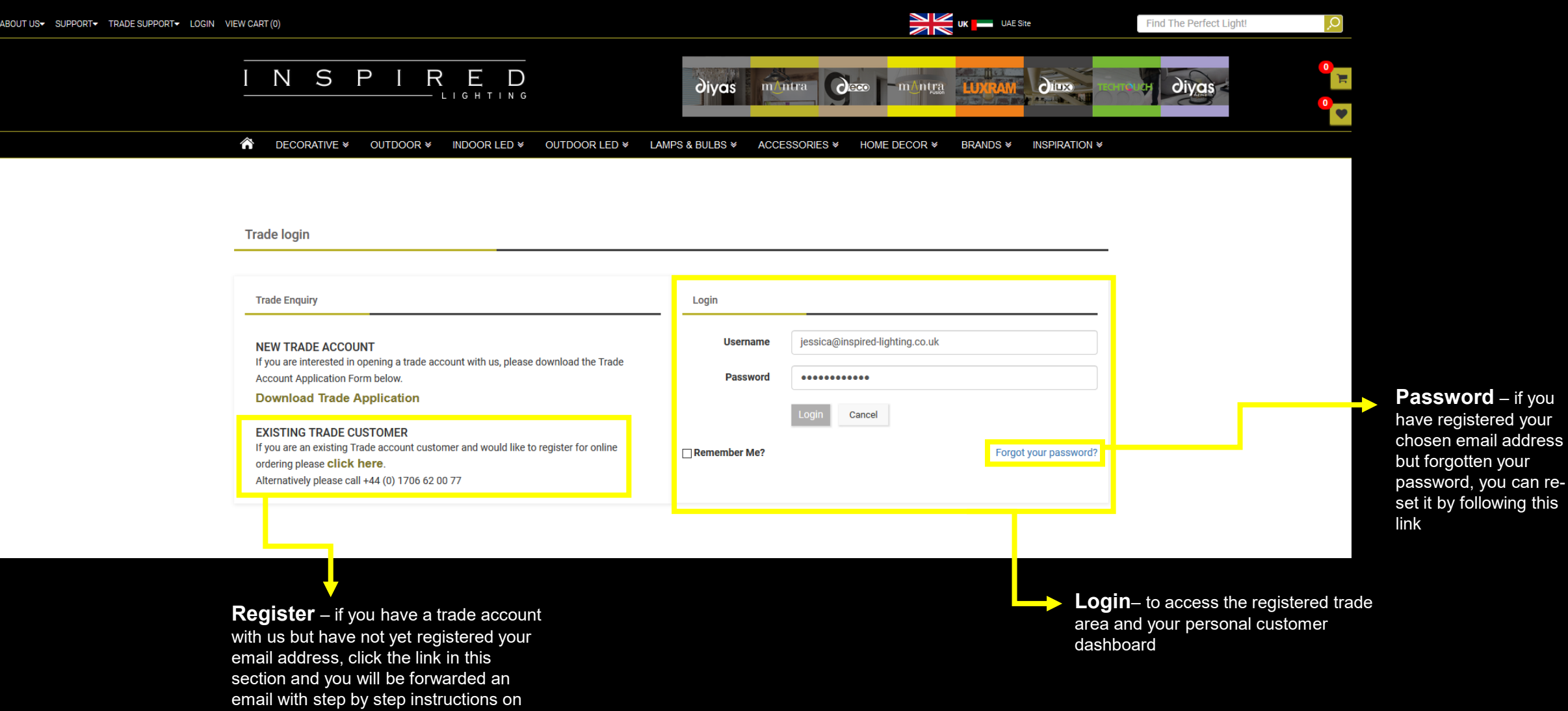

how to register

# **Homepage -** Client Hub

N S  $\mathsf P$  $\mathsf R$ П  $\Box$  $\mathbf{l}$ LIGHTING

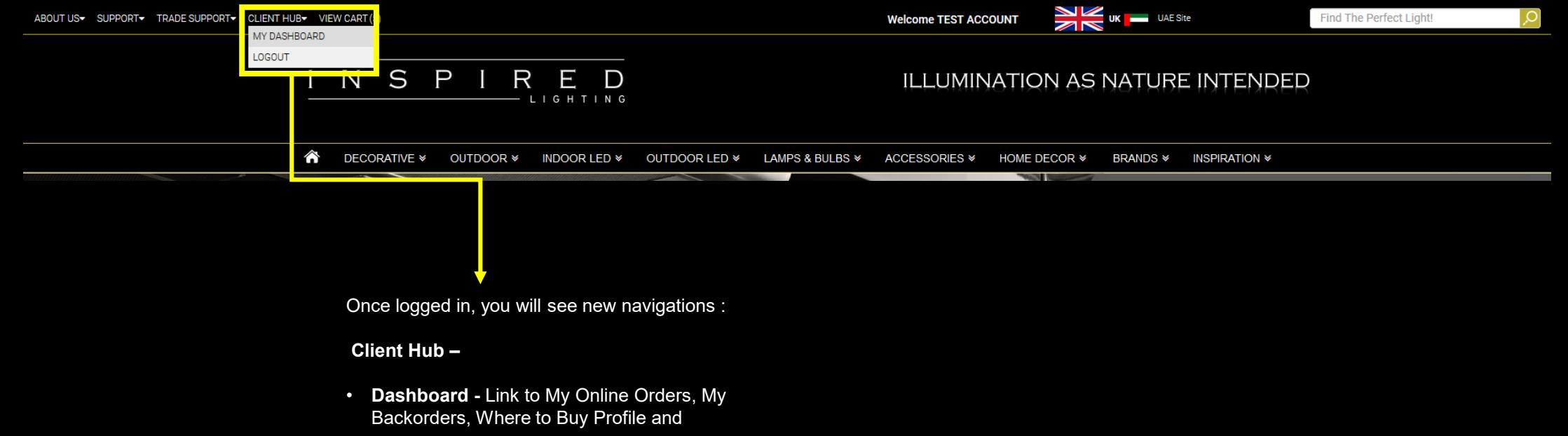

more • **Logout**

# **Client Hub –** My Dashboard

**Client Hub Dashboard** – This gives visitor access to :

- **My Account** View and request edits to your account details including invoice address and contact information.
- **Delivery Address Book** View and edit your branch address information and contact details. • **Where To Buy Profile** – Create your own stockist profile so end users can find you, adding your own showroom photos, address, contact information and opening times.
- **My Online Orders** View your current online orders and order history. (order history received by email/fax to follow)
- **My Back Orders**  View your pending backorders and ETA's
- **Upload an Order**  Place an order by uploading an excel file
- **Quick Order** to provide an efficient ordering option by display a table of relevant items as you start typing a code.
- **Wish List** View and edit products added to your wish list.
- **Trade Area** Link to Trade Area table.
- **My Returns** Features: COMING SOON
- **Change Password**
- **Contact Us** Find our office addresses and contact information, Map location and Get In Touch form.

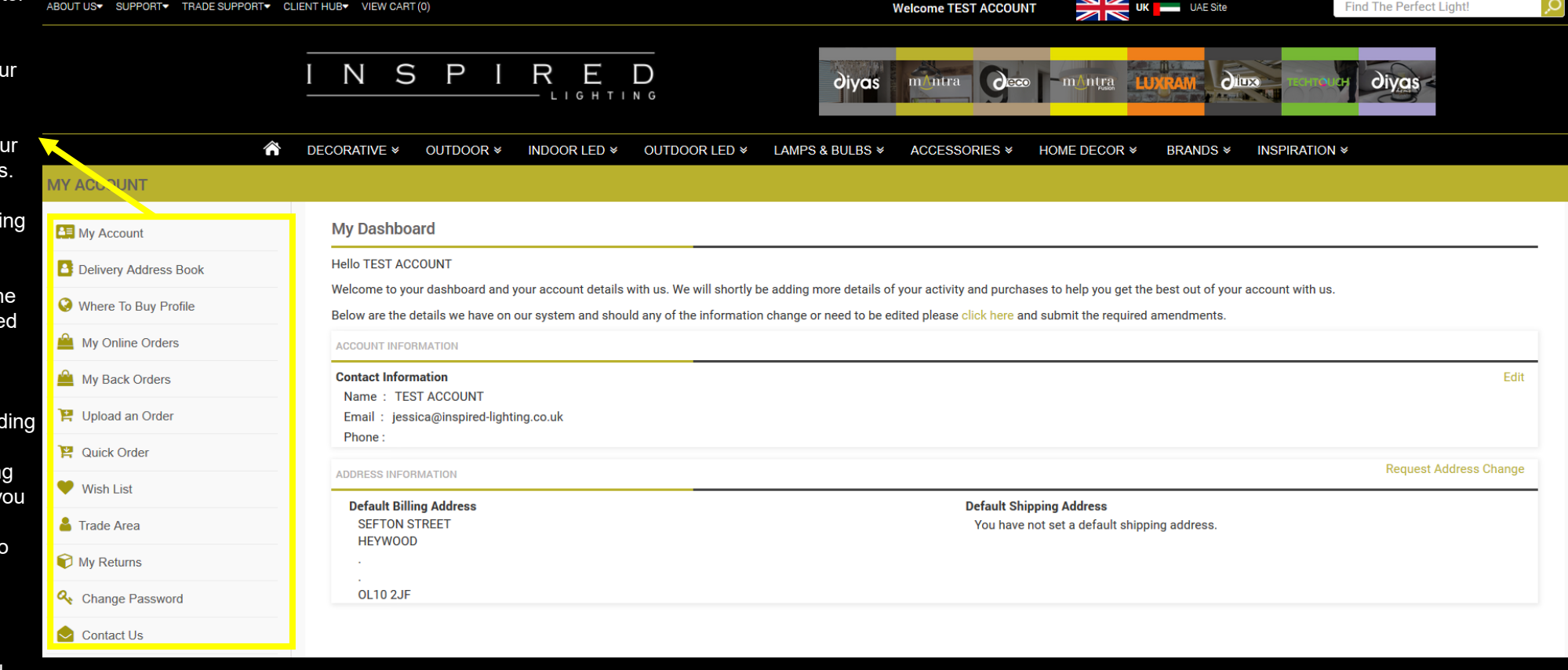

N

S

D

R

Е

LIGHTING

### **Dashboard –** My Account

STRATOR ONLY

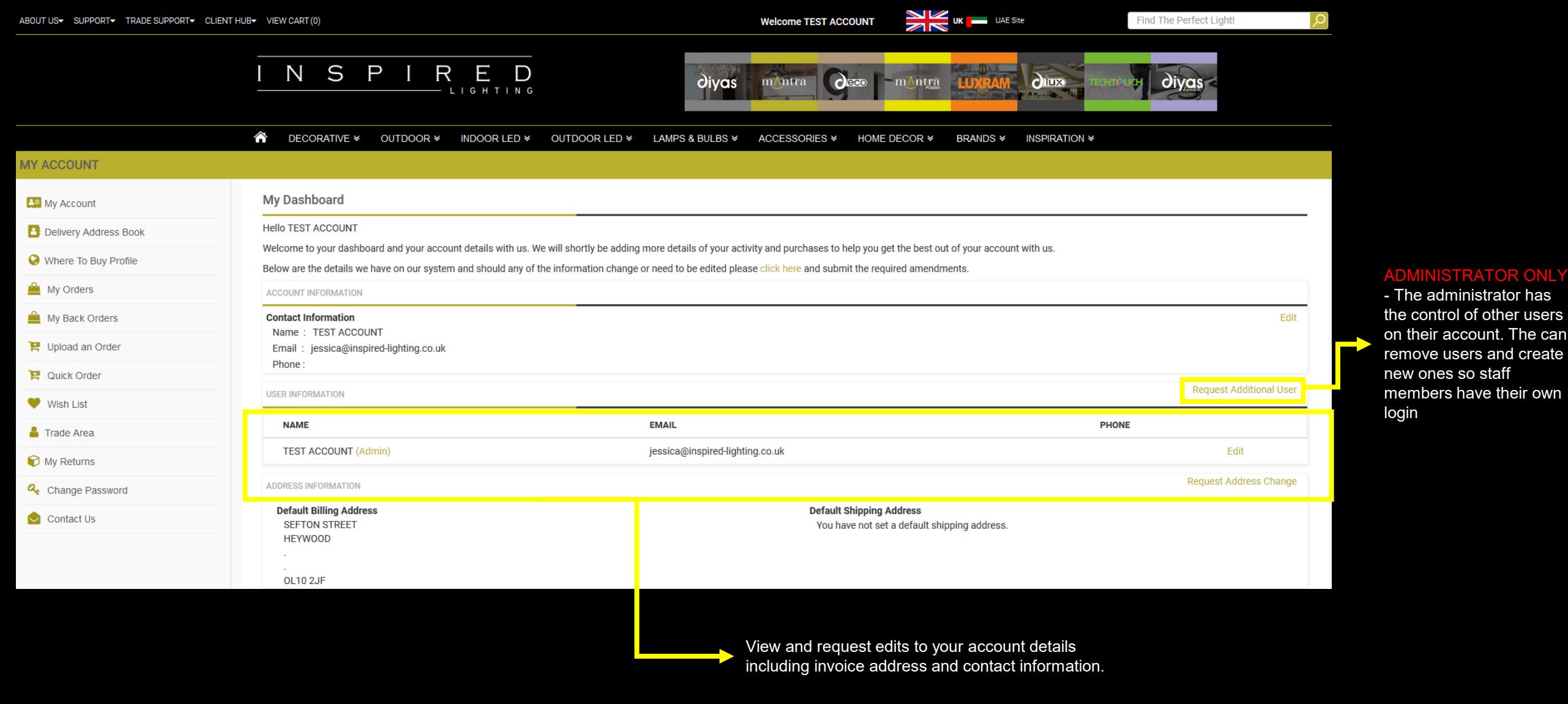

# **Dashboard –**

N S  $\bm{\mathsf{R}}$ E P D L I G H T I N G

#### My Account: Request Additional User

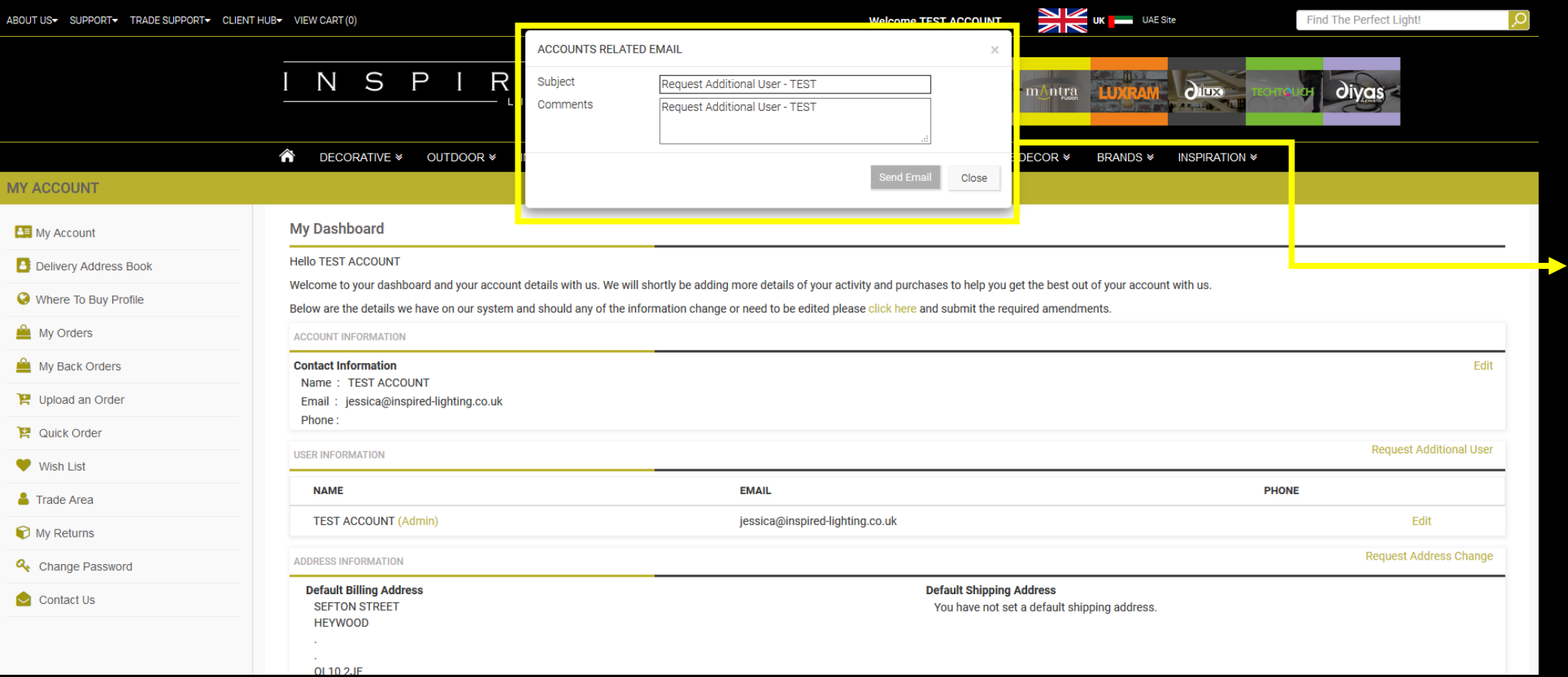

#### ADMINISTRATOR ONLY

– When you have clicked Request Additional User, enter the details of your new user request including email address in to the comments section of the new window. Following this the sales office will send the new user an email to register and create a password.

## **Dashboard –** Delivery Address

N S D  $\bm{\mathsf{R}}$ E D **IGHTING** 

Book

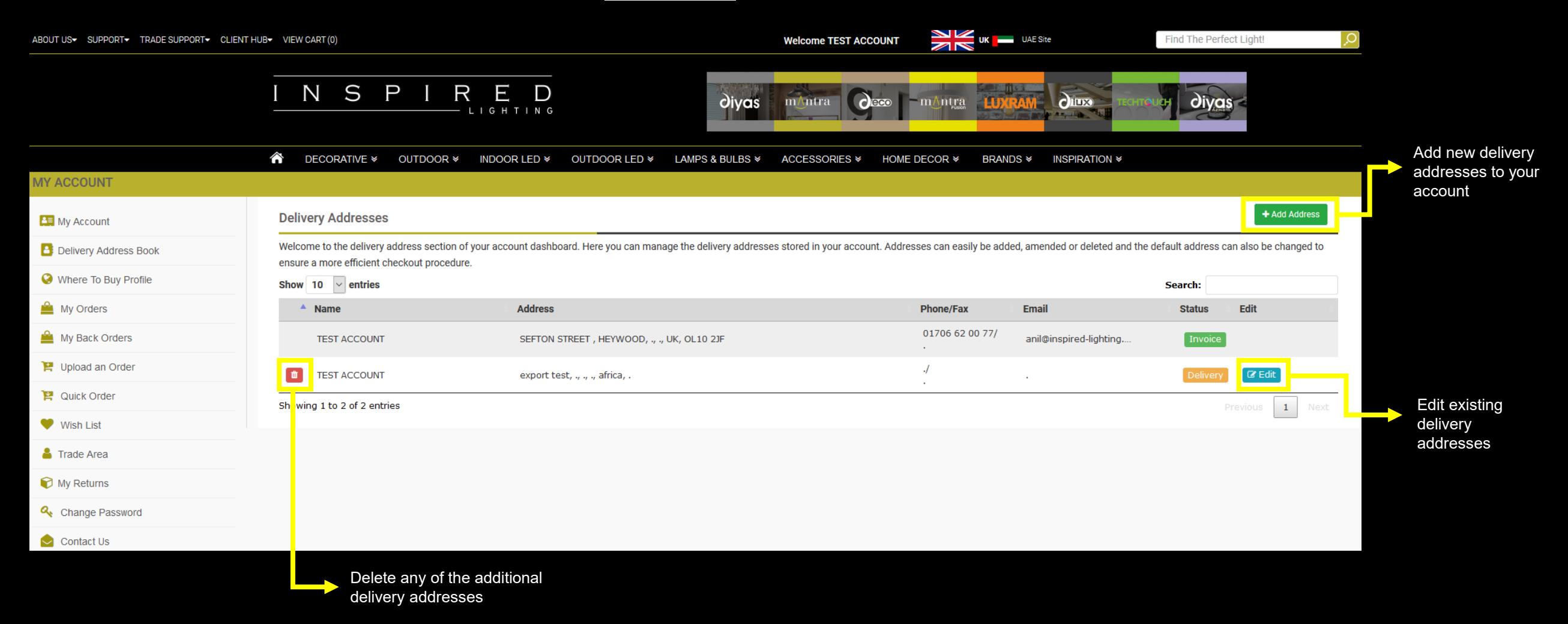

### **Dashboard –** Where To Buy Profile

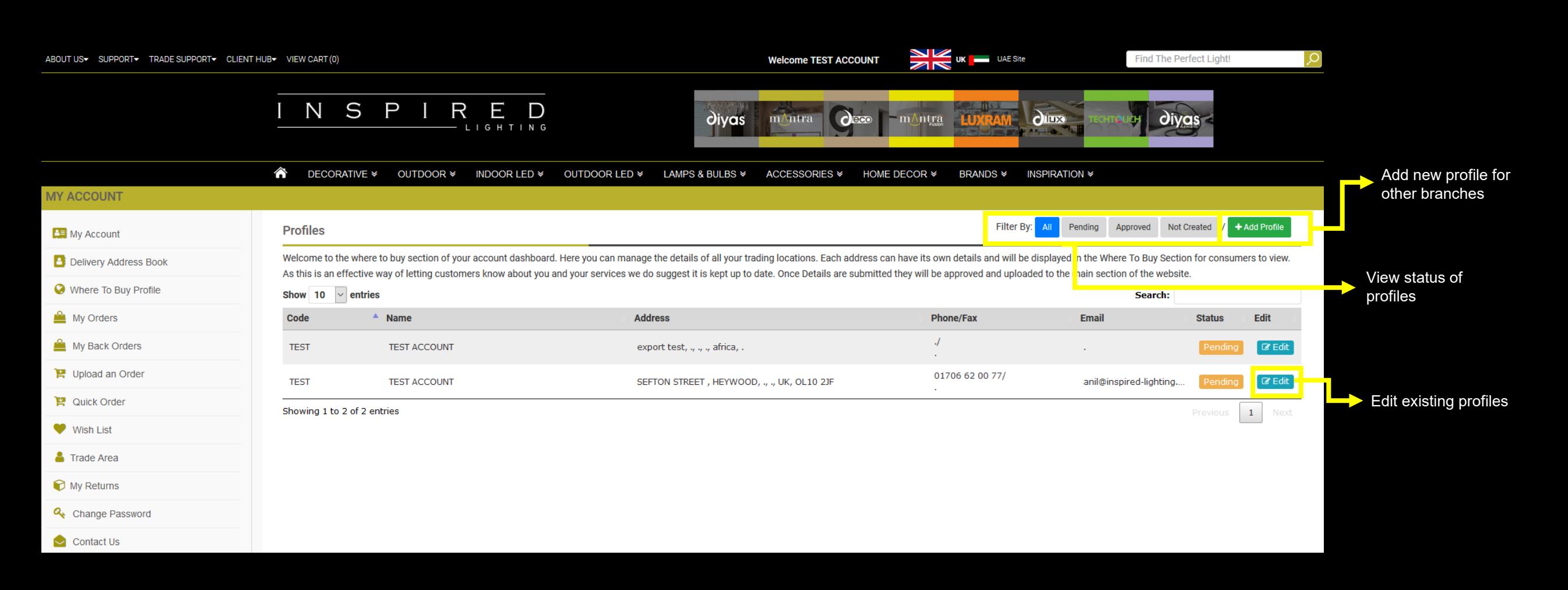

N

D

Е

G H

D

**Creating a profile will add your business to our 'Find a Stockist' section. End Users will be able to see where you are, your opening hours, contact information and images of your showroom**

### **Dashboard –** Where To Buy Profile

#### ABOUT US SUPPORT TRADE SUPPORT CLIENT HUB VIEW CART (0) **Welcome TEST ACCOUNT UK UAE Site** Find The Perfect Light! N S P  $\mathsf{R}$ E D mAntra  $\alpha$  $O$ iyas divas mAntra  $O(100)$ <mark>்</mark> **DECORATIVE > OUTDOOR > OUTDOOR LED ¥ INDOOR LED <sup>₩</sup> LAMPS & BULBS ≫ ACCESSORIES ₩ HOME DECOR ₩ BRANDS \* INSPIRATION \* MY ACCOUNT** My Account **Edit Where To Buy Profile B:** Delivery Address Book Please amend or enter the details you wish to display to customers looking for a supplier of our products. The company profile box allows you to add information about your company for prospective customers to read. If your Where To Buy Profile differ to your trading hours please tick the box under the opening hours and the relevant message will be displayed. A unique feature to our where to buy feature is the ability for you to upload pictures promoting your company, showroom and of course the products you have on display from our range. We believe this can be a very powerful My Orders prospective customers are more likely to contact you or visit you when they can see you are a specialist lighting supplier. Simply click on the gallery tab below and drag and drop your photos straight onto the site. All de approval once submitted and will be reviewed within 24hrs. My Back Orders Profile Upload an Order Phone **Account Code Showroom Hours Start** End **P** Quick Order **TEST**  $\boxed{\smash{\triangle} }$  Monday 09:00 am  $|\hat{\mathbb{Q}}|$ 05:00 pm **Wish List** Name Email **<del>□</del>** Tuesday Τē 09:00 am 05:00 pm Trade Area  $\boxed{\smash{\smash{\triangleright}}\ }$  Wednesday Address<sub>1</sub> ÷ Website 09:00 am 05:00 pm □ Thursday My Returns  $|\hat{\mathbb{I}}|$ ÷ 09:00 am 05:00 pm Address 2 Fax  $\Box$  Friday 09:00 am 05:00 pm Change Password Address 3 Saturday Company  $\frac{1}{2}$ E) 09:00 am 05:00 pm  $\sim$  Contact Us Profile  $\boxed{\smash{\smash{\triangleright}}\ }$  Sunday G 09:00 am 05:00 pm City Showroom hours may differ, please call for confirmation **Create Profile Back** Country O Create your profile and then upload the gallery images. Postcode For days closed empty the Start and End hours. Unable to get the co-ordinate location

Enter showroom opening hours so end users can see when you are open and can arrange to

visit your showroom

N

S

D

R

Е

G H

D

Create a profile for your business or different branches

### **Dashboard –** Where To Buy Profile

entice customers to visit your shop

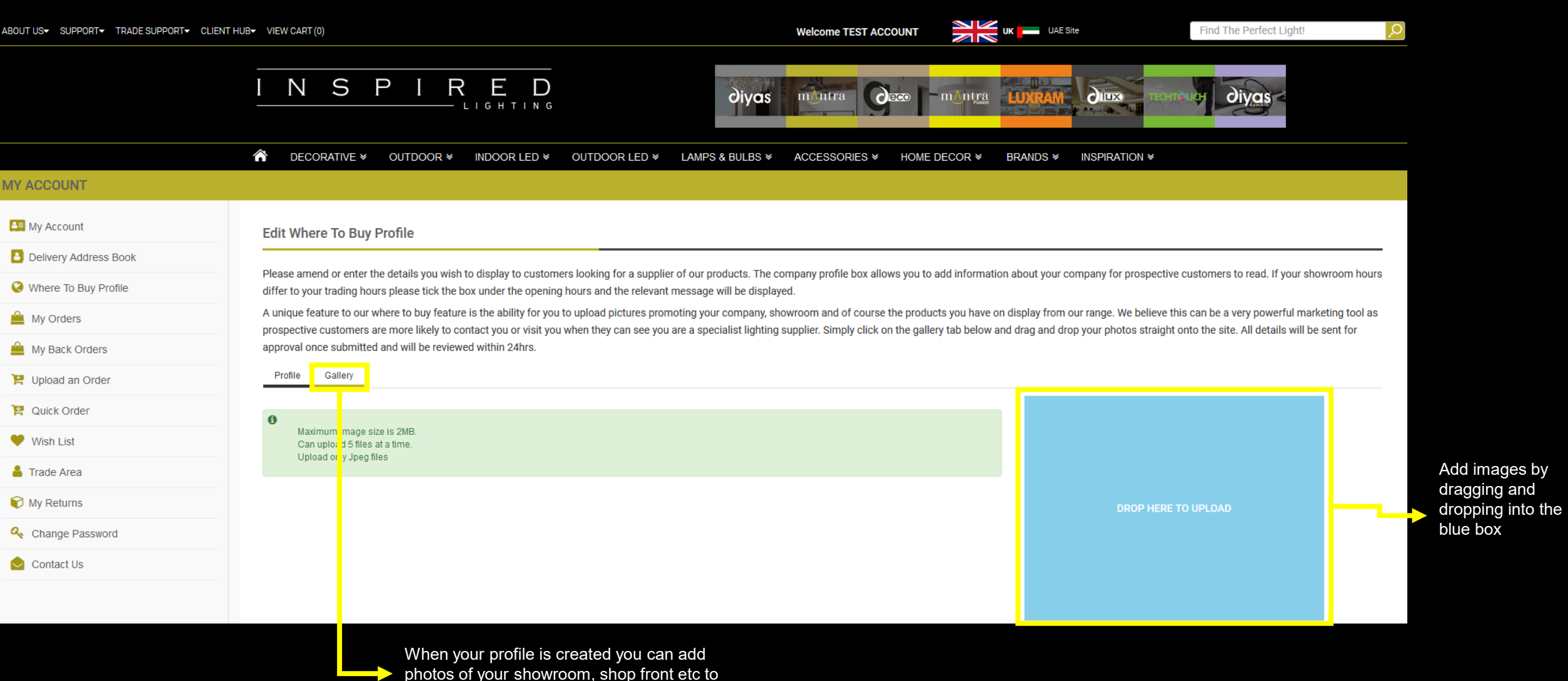

dragging and dropping into the blue box

Е

**IGHTING** 

D

N

### **Dashboard –** My Orders

N S  $\mathsf P$  $\mathsf R$ E  $\mathbf{l}$  $\Box$ LIGHTING

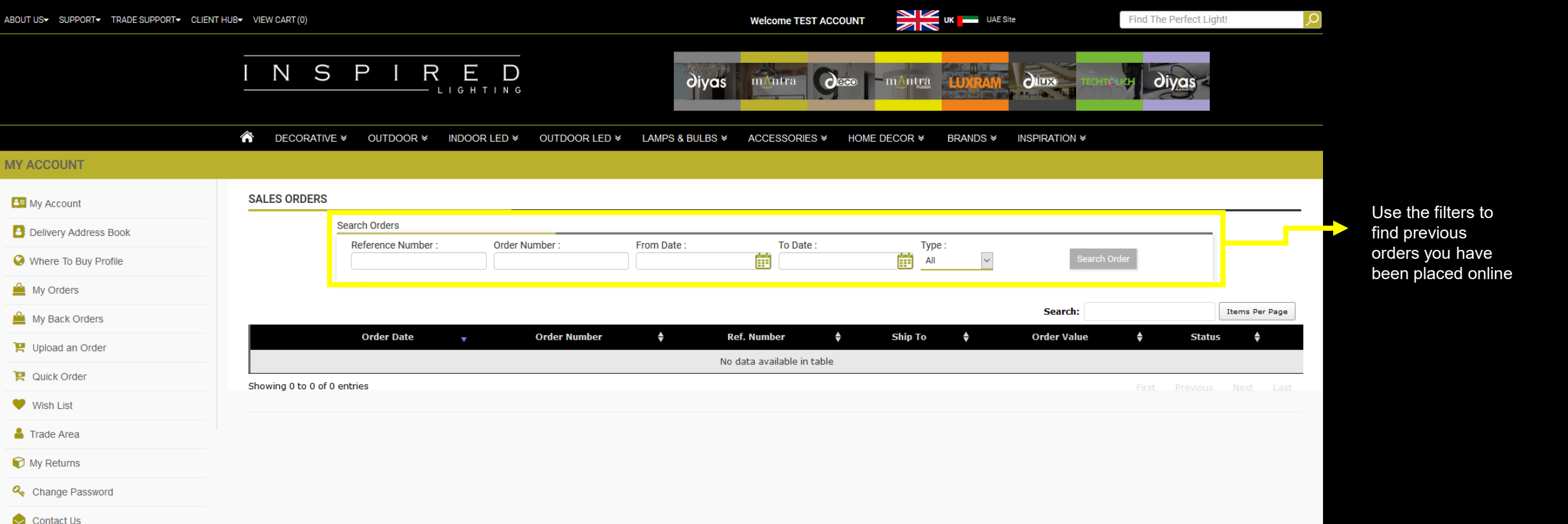

### **Dashboard –** My Back Orders

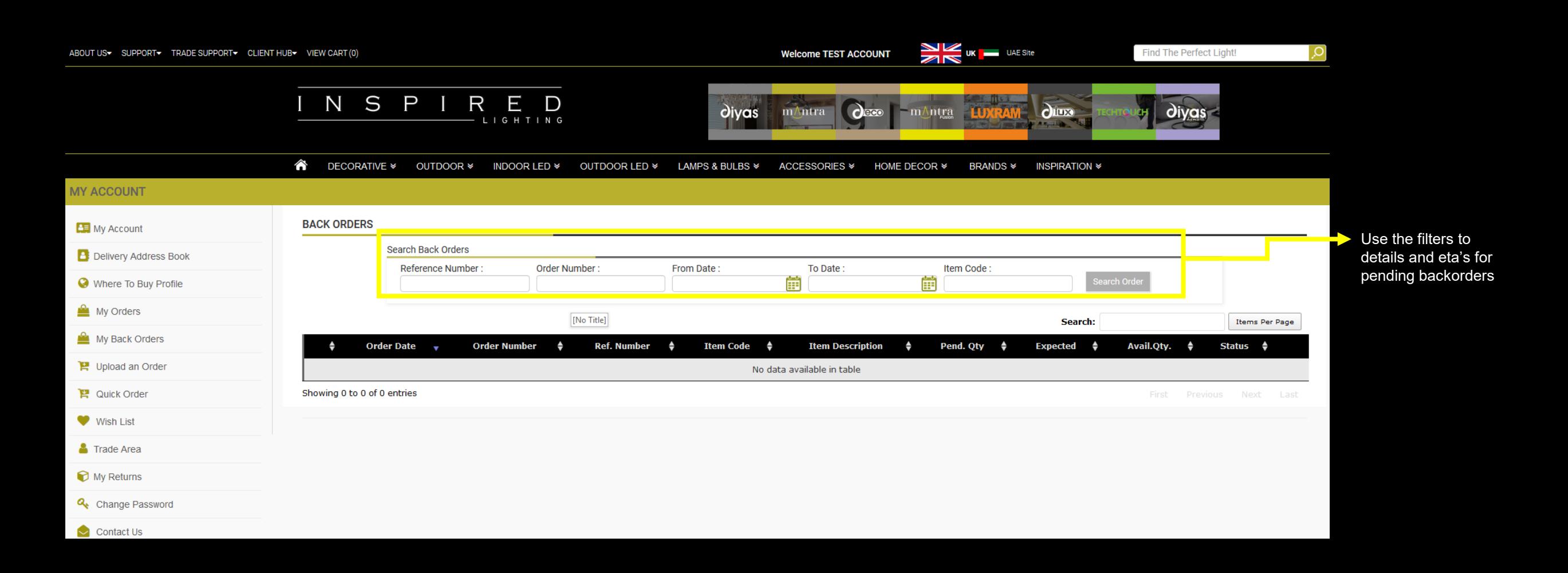

N

S

D

R

E

LIGHTING

#### **Dashboard –** Upload an Order

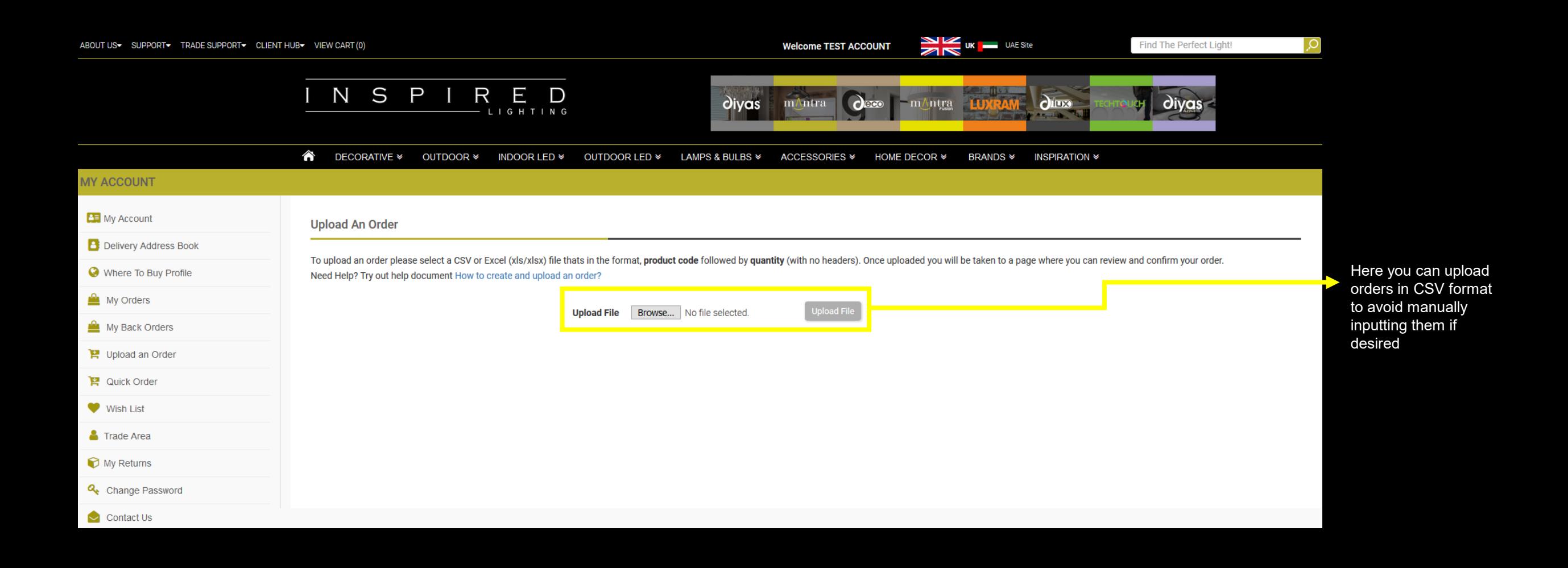

N

S

D

 $\bm{\mathsf{R}}$ 

E

LIGHTING

## **Dashboard -** Quick Buy

#### N Q D E R D LIGHTING

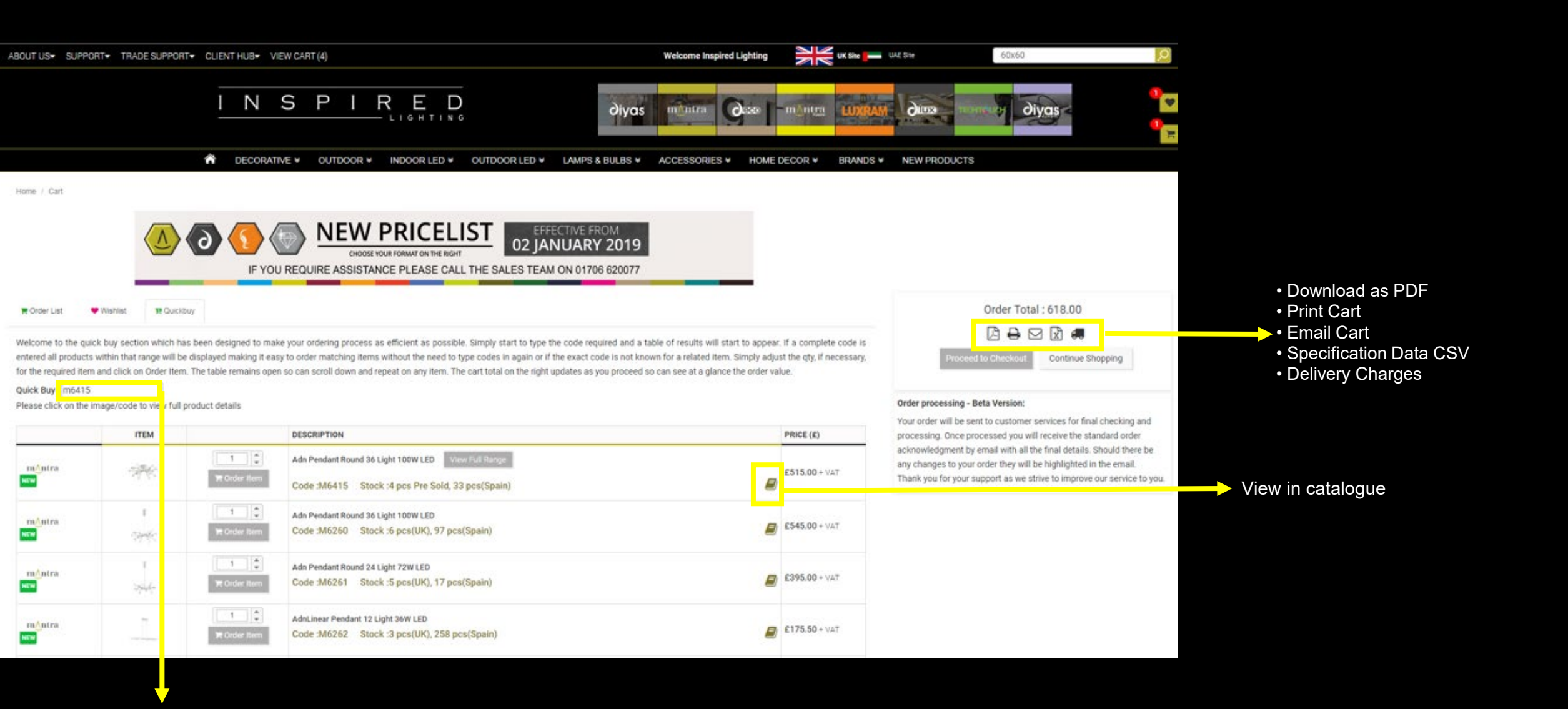

Type the code required

# **Dashboard -** Wishlist

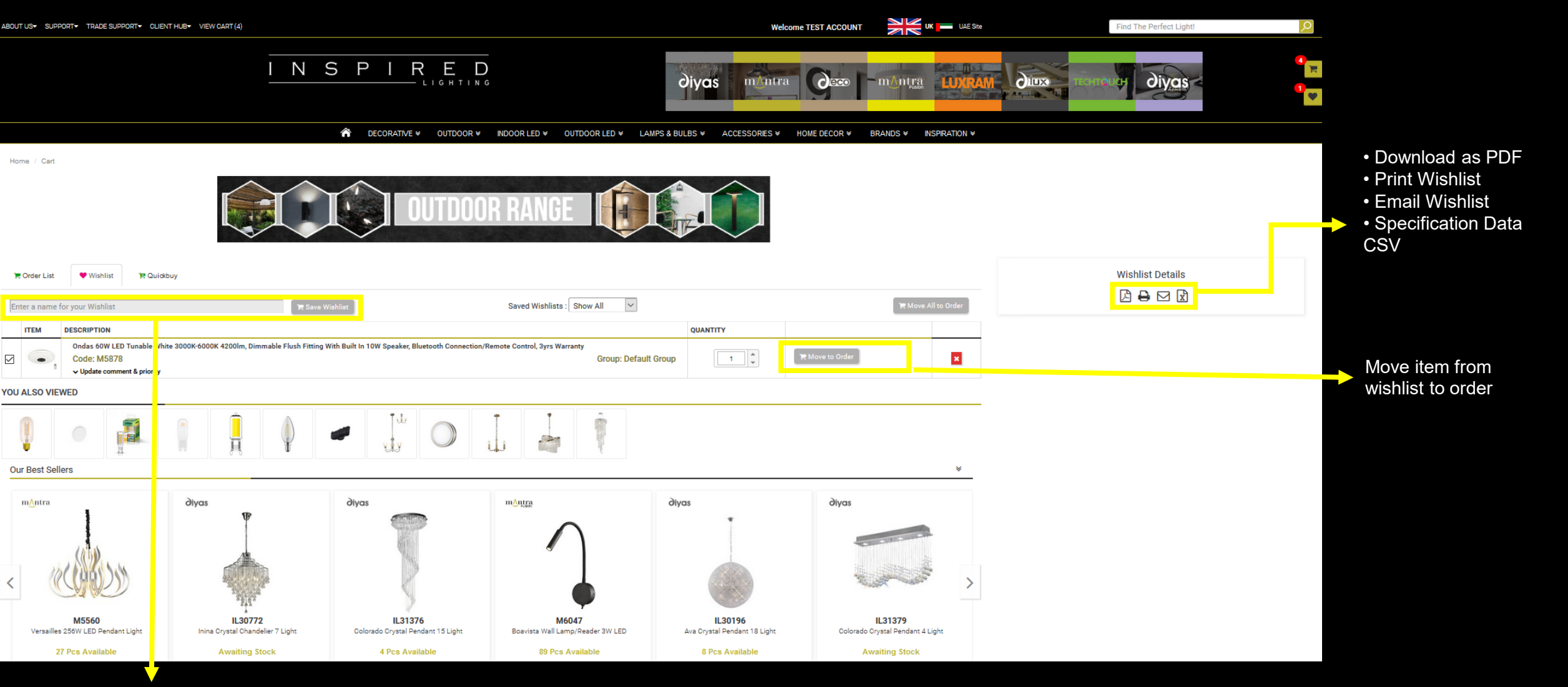

Add a name/title to your wishlist

# **Dashboard -** Trade Area

#### $\mathsf{P}% _{T}$ N Е **IGHTING**

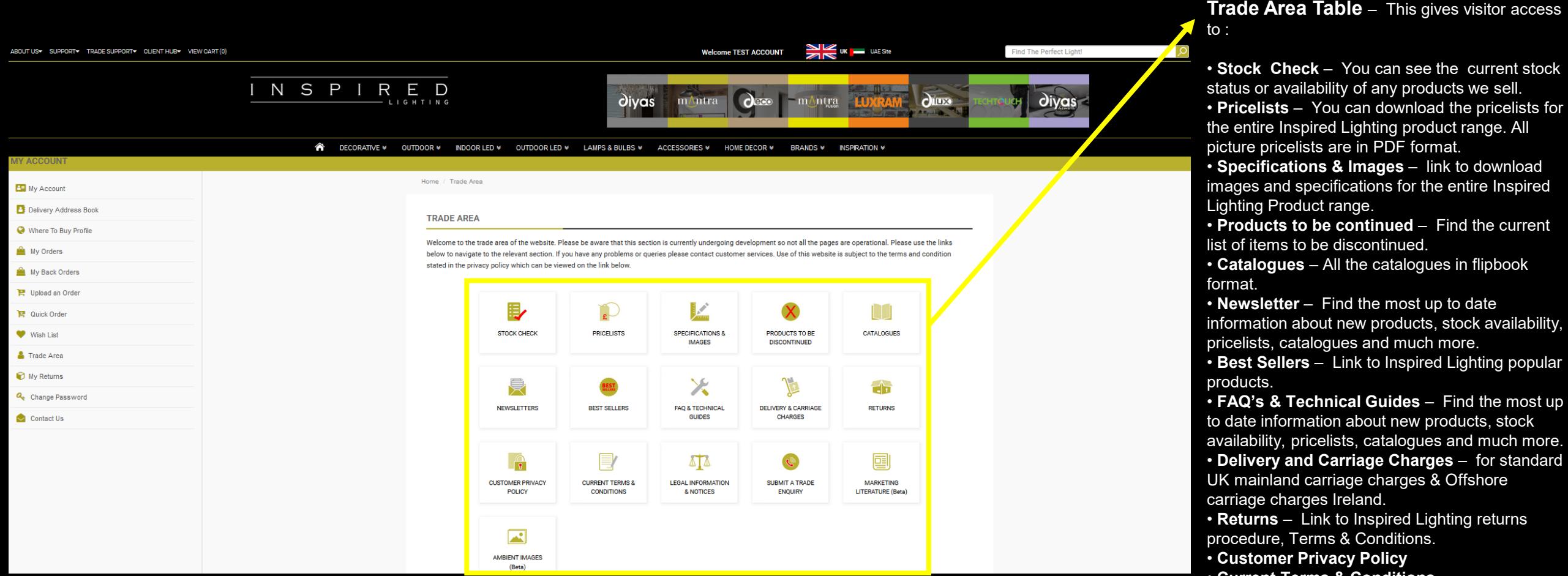

- **Current Terms & Conditions**
- **Legal Information & Notices**
- **Submit A Trade Enquiry**
- **Marketing Literature**  View or download our articles and adverts in trade magazines.
- **Ambient Images**  Link to download room setting images of our products.

### **Dashboard –** Change Password

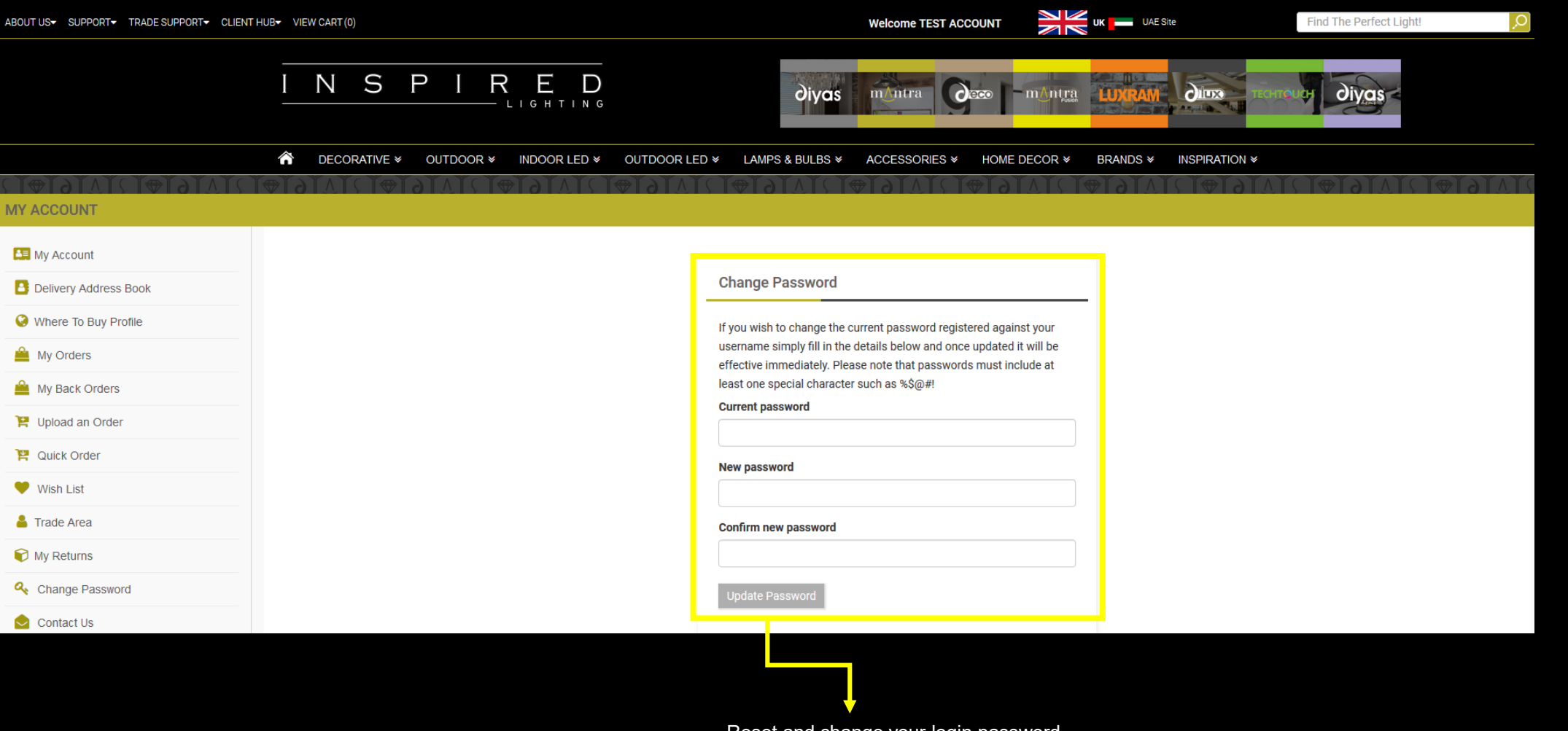

Reset and change your login password

N

S

D

R

E

LIGHTING

### **Dashboard –** Contact Us

#### N S D R E D LIGHTING

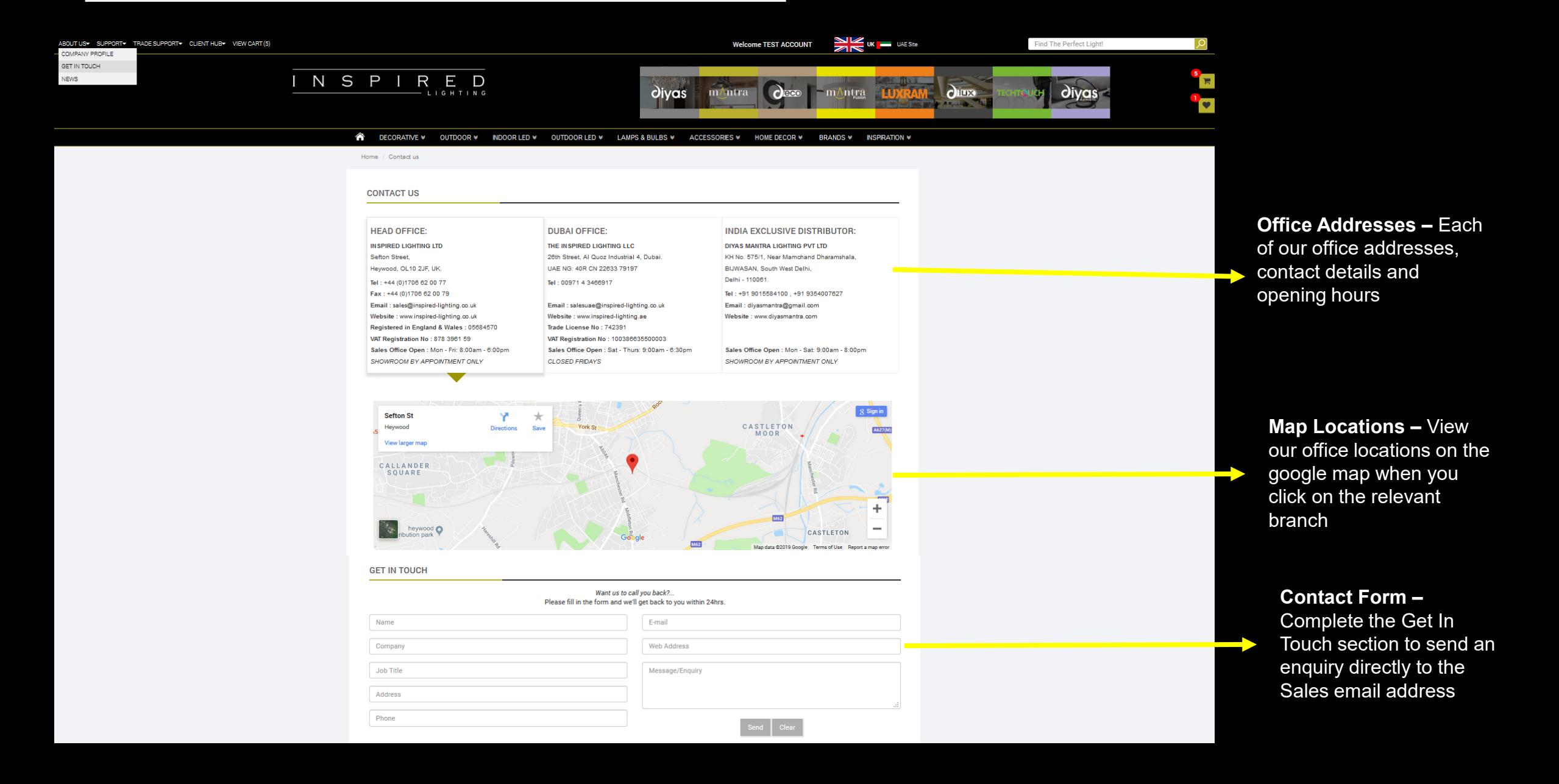

# **Placing Orders**

#### N S P R Е D LIGHTING

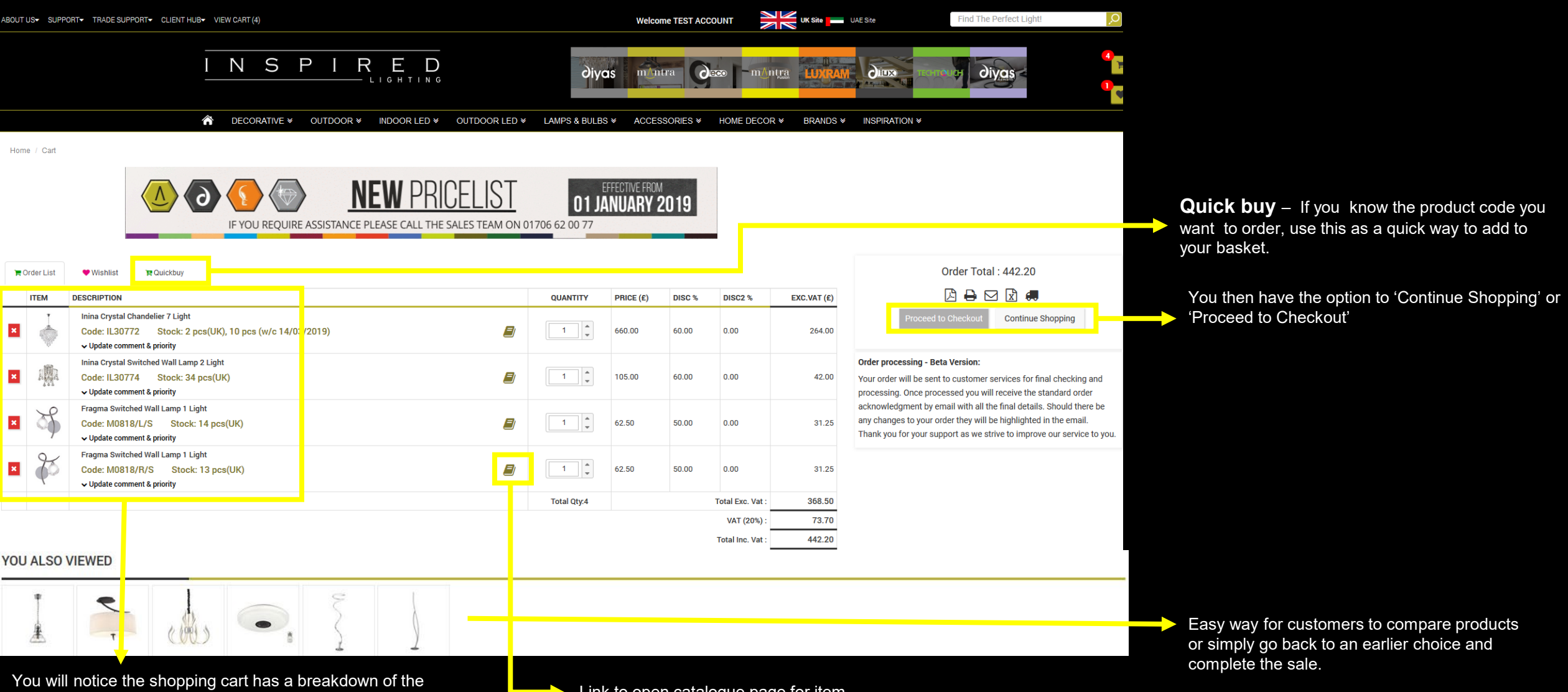

products added to the cart. There is a sub-total and depending on your store settings a breakdown of the tax.

Link to open catalogue page for item.

# **Checkout Process**

N S  $\mathsf P$  $\mathsf R$ E  $\mathbf{I}$  $\Box$ LIGHTING

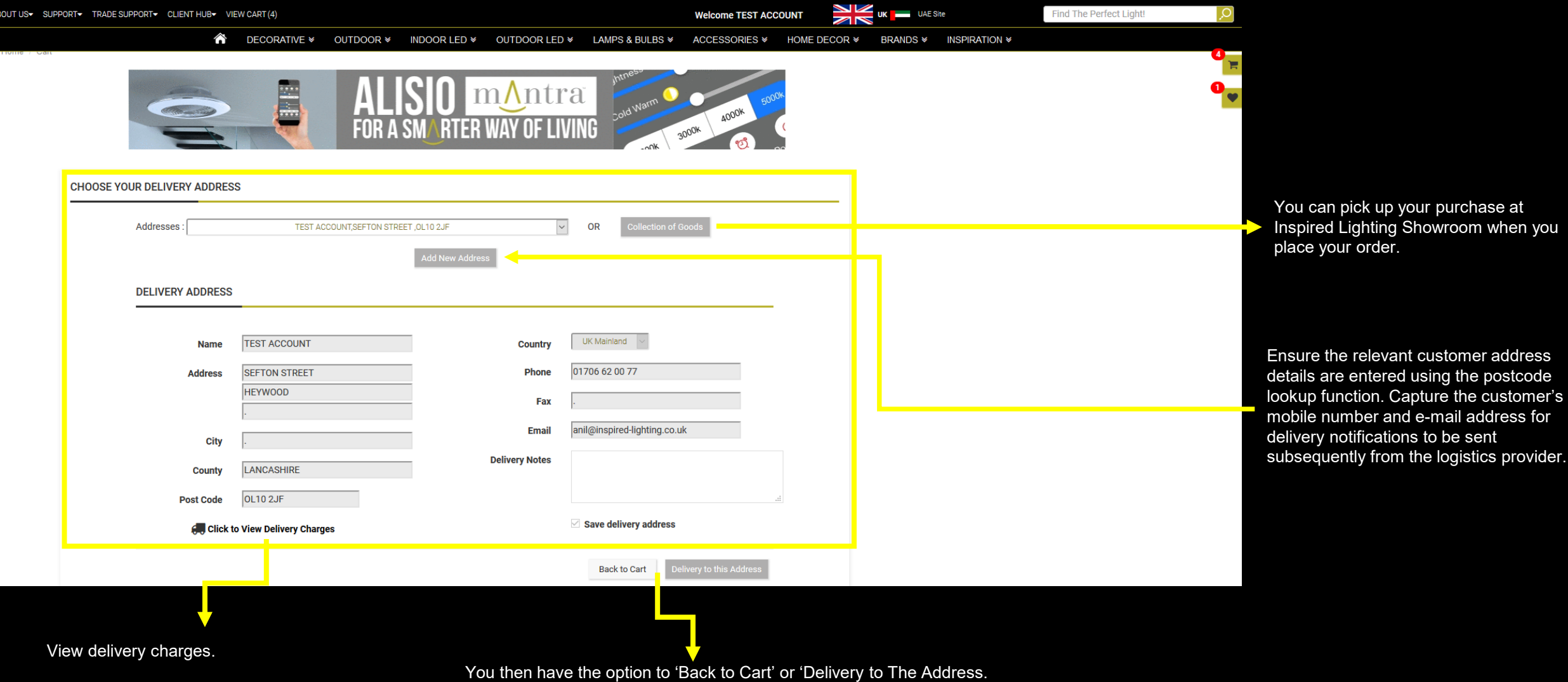

# **Checkout Process**

N S D  $\bm{\mathsf{R}}$ D Е **IGHTING** 

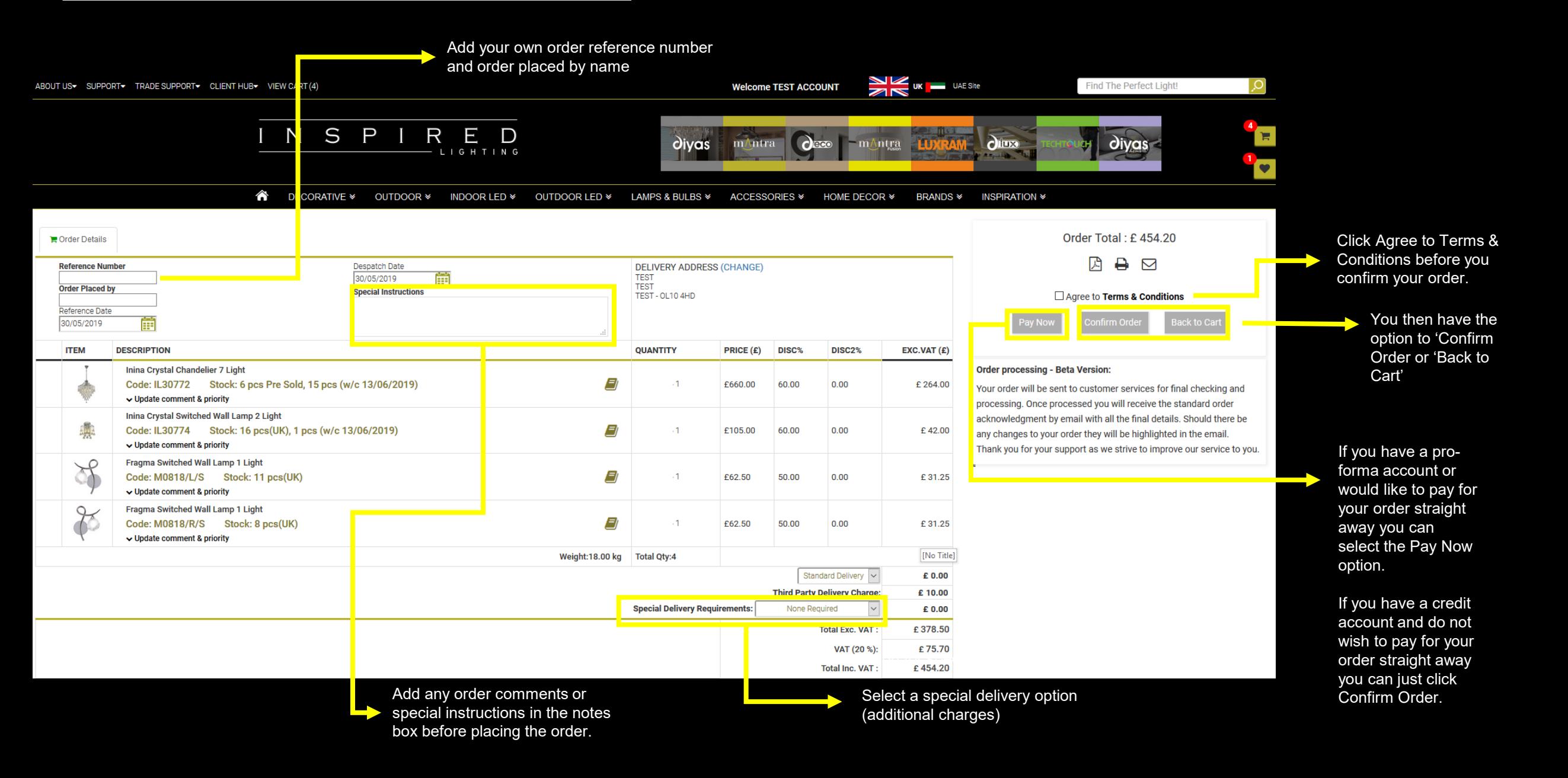

#### **Checkout Process –** Pay Now

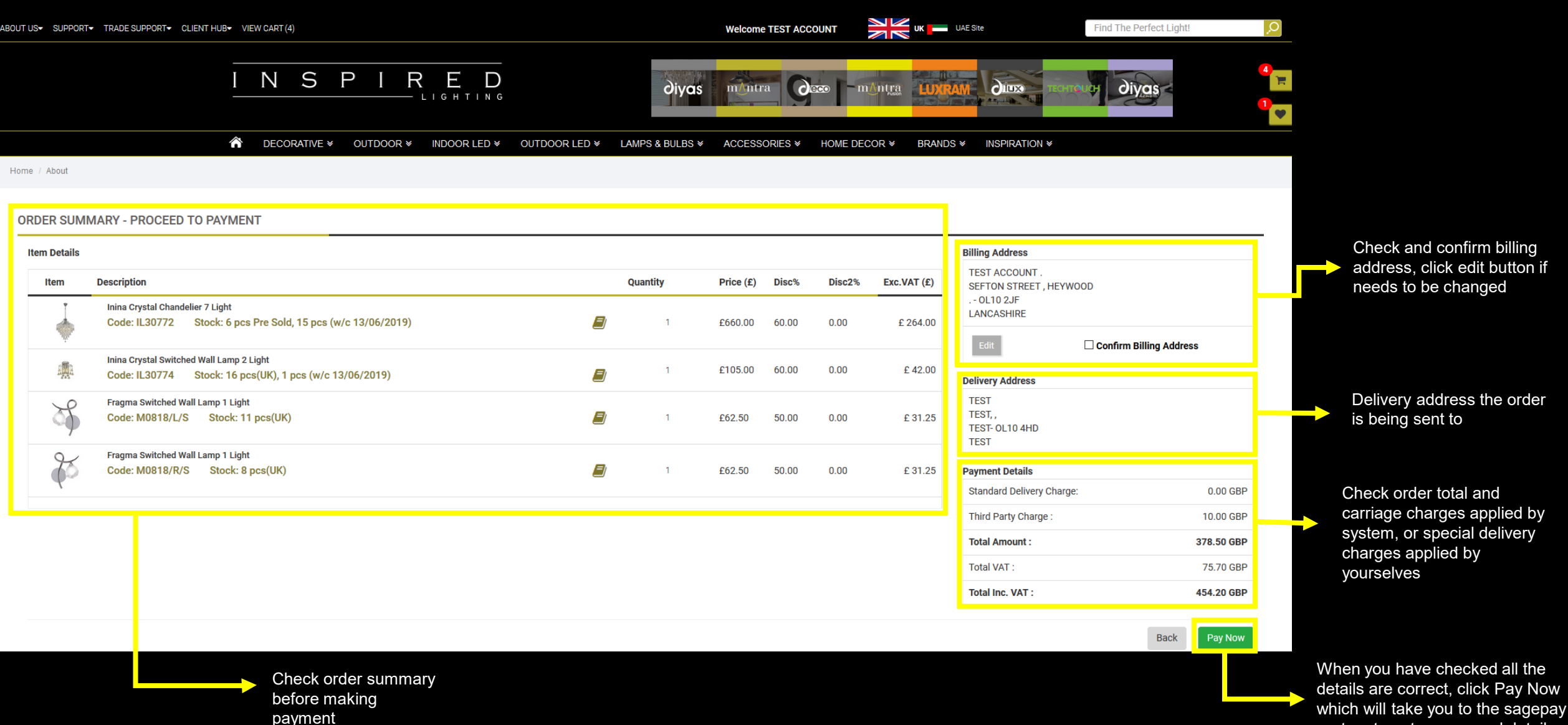

N

S

D

R

E

LIGHTING

D

system to enter your card details

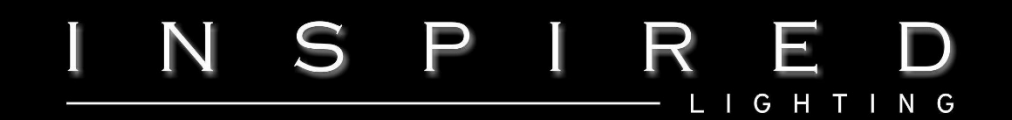

# **Feedback**

We would love to hear your thoughts. If you have any comments, or have any other feedback of our new website please let us know. We value your ideas on how to make the site better and easier to use.

Please email to : marketing@inspired-lighting.co.uk